# **FUJIFILM**

# **DIGITAL CAMERA GFX 1005**

# **Nowe funkcje**

Wersja 1.20

Funkcje dodane lub zmienione w wyniku aktualizacji oprogramowania sprzętowego mogą już nie być zgodne z opisami w dokumentacji dołączonej do tego produktu. Odwiedź naszą witrynę internetową, aby uzyskać informacje na temat aktualizacji dostępnych dla różnych produktów:

*https://fujifilm-x.com/support/download/firmware/cameras/*

# **Spis treści**

Oprogramowanie sprzętowe GFX100S w wersji 1.20 dodaje lub aktualizuje funkcje wymienione poniżej. Aby uzyskać najnowszą instrukcję, odwiedź następującą witrynę internetową.  *http://fujifilm-dsc.com/en-int/manual/*

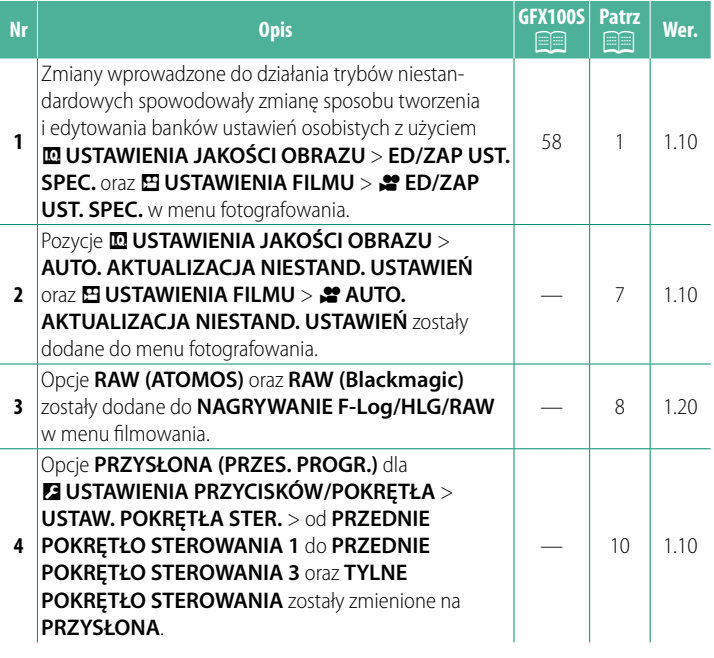

# **Zmiany i uzupełnienia**

Wprowadzone zostały następujące zmiany i uzupełnienia.

#### <span id="page-2-0"></span>**GFX100S:**  $\textcircled{\textsf{s}}$  **58** Wer. 1.10 **Tryby niestandardowe**

Obróć pokrętło trybu na jedno z położeń trybów od **C1** (**NIESTANDARDOWE 1**) do **C6** (**NIESTANDARDOWE 6**), aby robić zdjęcia z użyciem wcześniej zapisanych ustawień menu fotografowania. Ustawienia można zapisywać lub zmieniać z użyciem opcji H**USTAWIENIA JAKOŚCI OBRAZU**<sup>&</sup>gt; **ED/ZAP UST. SPEC.**.

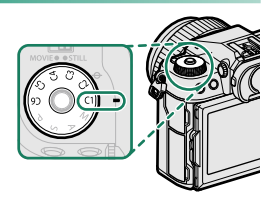

### **Zapisywanie bieżących ustawień**

Zapisz bieżące ustawienia w banku ustawień osobistych.

- **1** Wybierz H**USTAWIENIA JAKOŚCI OBRAZU** > **ED/ZAP UST. SPEC.** w menu fotografowania i naciśnij **MENU/OK**.
- **2** Wyróżnij docelowy bank dla bieżą-cych ustawień (od **C1** do **C6**) i naciśnij **MENU/OK**.
- **3** Wyróżnij **ZAPISZ BIEŻ USTAW** i naciśnij **MENU/OK**.

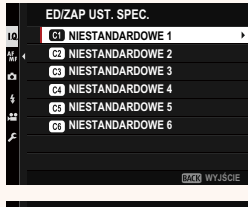

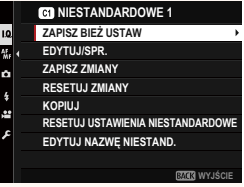

**4** Wyróżnij **TAK** i naciśnij **MENU/OK**. Bieżące ustawienia zostaną zapisane w wybranym banku.

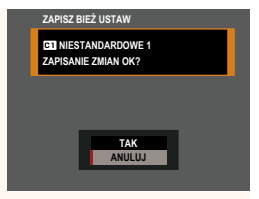

### <span id="page-3-0"></span>**Edytowanie ustawień osobistych**

Edytuj istniejące banki ustawień osobistych.

- **1** Wybierz H**USTAWIENIA JAKOŚCI OBRAZU** > **ED/ZAP UST. SPEC.** w menu fotografowania i naciśnij **MENU/OK**.
- **2** Wyróżnij żądany bank ustawień osobistych i naciśnij **MENU/OK**.

**3** Wyróżnij **EDYTUJ/SPR.** i naciśnij **MENU/OK**.

**4** Aparat wyświetli listę pozycji menu fotografowania. Wyróżnij pozycję, którą chcesz edytować, po czym naciśnij **MENU/OK**.

Dostosuj wybraną pozycję w zależności od potrzeb.

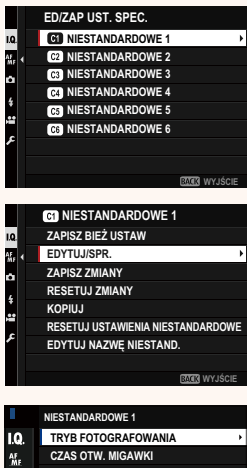

**PRZYSŁONA**  $\alpha$ **KOMPENSACJA EKSPOZYCJI**  $\overline{\mathbf{4}}$ **TRYB NAPEDU** 

**x**  $\bullet$ 

**BAGS** WYJŚCI

#### **5** Naciśnij **MENU/OK**, aby zapisać zmiany i powrócić do listy menu fotografowania.

Dostosuj dodatkowe pozycje w zależności od potrzeb.

- **NJeśli WYŁĄCZ jest wybrane dla <b>MUSTAWIENIA JAKOŚCI PORAZU > AUTO. AKTUALIZACJA NIESTAND. USTAWIEŃ.** czer-**OBRAZU** > **AUTO. AKTUALIZACJA NIESTAND. USTAWIEŃ**, czer-wone kropki pojawią się obok edytowanych pozycji, ale zmiany nie zostaną zapisane automatycznie.
	- Aby zapisać zmiany dotyczące wybranych pozycji, wyróżnij pozycje na liście i naciśnij **Q**.
	- Aby zapisać zmiany dotyczące wszystkich pozycji, powróć do kroku 3 i wybierz **ZAPISZ ZMIANY**. Aby anulować wszystkie zmiany i przywrócić poprzednie ustawienia, wybierz **RESETUJ ZMIANY.**
	- W przypadku skopiowania pozycji oznaczonej czerwoną kropką, pozycja ta zostanie skopiowana z zachowanymi zmianami.

# **Kopiowanie ustawień osobistych**

Skopiuj ustawienia osobiste z jednego banku do drugiego, zastępując ustawienia w docelowym banku. Jeśli nazwa banku źródłowego uległa zmianie, nazwa ta zostanie również skopiowana do docelowego banku.

- **1** Wybierz H**USTAWIENIA JAKOŚCI OBRAZU** > **ED/ZAP UST. SPEC.** w menu fotografowania i naciśnij **MENU/OK**.
- **2** Wyróżnij bank źródłowy i naciśnij **MENU/OK**.

**3** Wyróżnij **KOPIUJ** i naciśnij **MENU/OK**.

**4** Wyróżnij bank docelowy (od **C1** do **C6**) i naciśnij **MENU/OK**. Zostanie wyświetlone okno dialogowe

potwierdzenia.

NWszelkie zmiany ustawień osobistych w banku docelowym zostaną nadpisane.

**5** Wyróżnij **TAK** i naciśnij **MENU/OK**. Wybrane ustawienia zostaną skopiowane do banku docelowego, zastępując istniejące ustawienia.

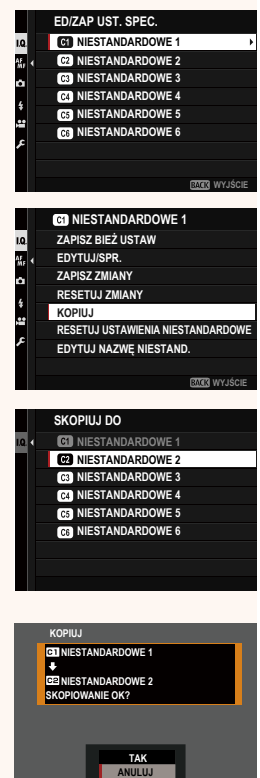

#### **Resetowanie ustawień osobistych**

Zresetuj wybrane banki ustawień osobistych.

- **1** Wybierz H**USTAWIENIA JAKOŚCI OBRAZU** > **ED/ZAP UST. SPEC.** w menu fotografowania i naciśnij **MENU/OK**.
- **2** Wyróżnij żądany bank ustawień osobistych i naciśnij **MENU/OK**.

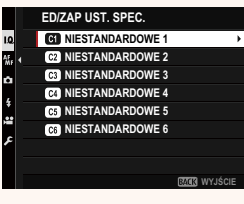

- **3** Wyróżnij **RESETUJ USTAWIENIA NIESTANDARDOWE** i naciśnij **MENU/OK**. Zostanie wyświetlone okno dialogowe potwierdzenia. **RESETUJ ZMIANY**<br>potwierdzenia.
- **4 Wyróżnij TAK i naciśnij MENU/OK.**<br>Wybrany bank zostanie zresetowany. **NIESTANDARDOWE 1**

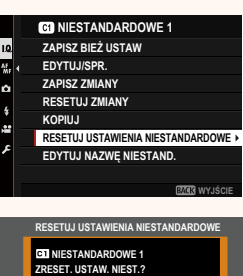

**TAK ANULUJ**

#### **Zmienianie nazw banków ustawień osobistych**

Zmień nazwy wybranych banków ustawień osobistych.

- **1** Wybierz H**USTAWIENIA JAKOŚCI OBRAZU** > **ED/ZAP UST. SPEC.** w menu fotografowania i naciśnij **MENU/OK**.
- **2** Wyróżnij żądany bank ustawień osobistych i naciśnij **MENU/OK**.
- **3** Wyróżnij **EDYTUJ NAZWĘ NIESTAND.**<sup>i</sup> naciśnij **MENU/OK**.
- 11. **163** NIESTANDARDOWE 3 a **103** NIESTANDARDOWE 4 **163 NIESTANDARDOWE 5 103 NIESTANDARDOWE 6 BAGA WYJŚCI <b>GO** NIESTANDARDOWE 1 **ZAPISZ BIEŻ USTAW** 1.Q. a. 1 EDYTUJ/SPR. **ZAPISZ ZMIANY** ö **RESETUJ ZMIANY KOPIUJ RESETUJ USTAWIENIA NIESTANDARDOWE EDYTUJ NAZWĘ NIESTAND. EMAIN** WYJŚCIE

**ED/ZAP UST. SPEC. 1 11 125 TANDARDOWE** 1 **162 NIESTANDARDOWE 2** 

1.Q.

**4** Wprowadź nową nazwę banku ustawień osobistych i wybierz

**USTAW**. Nazwa wybranego banku zostanie zmieniona.

Wybierz, czy zmiany zapisanych ustawień osobistych mają być

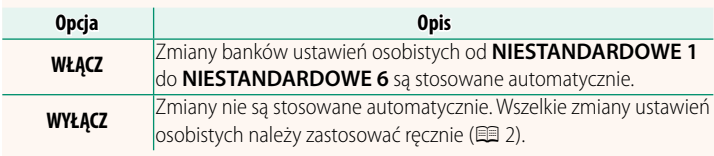

<span id="page-8-0"></span>**AUTO. AKTUALIZACJA NIESTAND. USTAWIEŃ Wer. 1.10**

stosowane automatycznie.

# **2º AUTO. AKTUALIZACJA NIESTAND. UST[AW](#page-3-0)IEŃ Wer. 1.10**

Opcje są takie same, jak dla fotografowania, ale ustawienia należy regulować oddzielnie.

# <span id="page-9-0"></span>**NAGRYWANIE F-Log/HLG/RAW Wer. 1.20**

Wybierz miejsce docelowe dla filmów F-Log, HLG (Hybrid Log-Gamma) lub RAW rejestrowanych wtedy, gdy aparat jest podłączony do urządzenia HDMI.

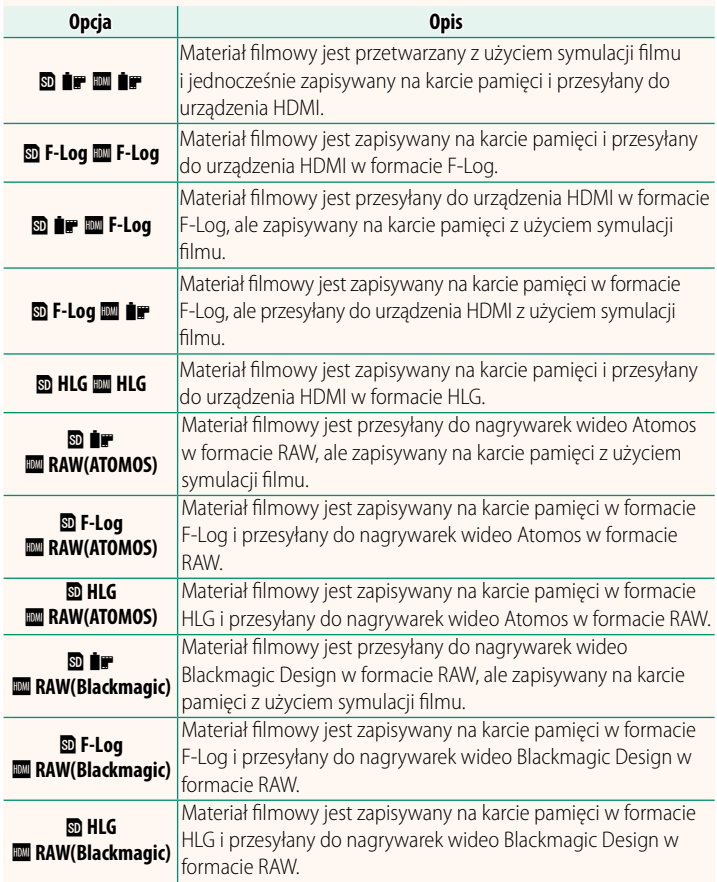

- N• Format F-Log zapewnia miękką krzywą gamma o szerokiej gamie, odpowiednią do dalszego przetwarzania po rejestracji. Czułość jest ograniczona do wartości z zakresu od ISO 800 do ISO 12800.
	- Format nagrywania **HLG** (Hybrid Log-Gamma) jest zgodny z międzynarodową normą ITU-R BT2100. Podczas oglądania na ekranach zgodnych z HLG wysokiej jakości materiał filmowy HLG pozwala na wierne uchwycenie scen o wysokim kontraście i żywych barw. Czułość jest ograniczona do wartości z zakresu od ISO 1250 do ISO 12800. Nagrywa-<br>nie HLG jest dostępne, gdy **MOV/H.265(HEVC) LPCM** jest wybrane dla nie HLG jest dostępne, gdy **MOV/H.265(HEVC) LPCM** jest wybrane dla
	- <sup>B</sup>**USTAWIENIA FILMU** > **FORMAT PLIKU** w menu fotografowania. • Materiał filmowy z symulacją filmu ( $\blacksquare$ ) rejestruje się za pomocą **opcji wybranej dla EI USTAWIENIA FILMU > # SYMULACJA FILMU** w menu fotografowania.
	- Materiału filmowego nagranego z **<b>D iF W F-Log** lub **D F-Log** *W* iF nie można nagrywać na karcie pamięci i przesyłać do urządzenia HDMI z różnymi rozmiarami klatek (4K, Full HD). Poza tym, następujące opcje <sup>B</sup>**USTAWIENIA FILMU** są niedostępne:
		- Opcje szybkości klatek **59.94P** i **50P** dla **TRYB FILMU**
		- <sup>V</sup>**INTERFRAME NR**
		- **WYJŚCIE HDMI WYŚW. INFO.**
	- RAW (ATOMOS) służy do przesyłania materiału filmowego w formacie RAW do nagrywarek wideo Atomos.
	- RAW (Blackmagic) służy do przesyłania materiału filmowego w formacie RAW do nagrywarek wideo Blackmagic Design.
	- Przesyłanych danych **RAW** nie można zapisywać na karcie pamięci.
	- Funkcje ulepszania obrazu stosowane w aparacie nie mają zastosowania<br>do przesyłanych danych **RAW**.
	- do przesyłanych danych **RAW.**<br>• Kadrowanie (kąt zdjęcia) i jakość materiału filmowego przesyłanego do urządzeń zewnętrznych różnią się od pokazanych na monitorze aparatu. Wyświetl materiał filmowy przesyłany z użyciem **RAW (ATOMOS)** lub **RAW**<br>(Blackmagic) na urządzeniu zewnetrznym.
	- **(Blackmagic)** na urządzeniu zewnętrznym. Materiał fi lmowy przesyłany do urządzeń zewnętrznych jest generowany na podstawie oryginalnych danych RAW i jego jakość, która różni się w zależności od parametrów technicznych urządzenia, może nie być równa jakości uzyskanej w rezultacie postprodukcji itp.
	- Przybliżanie obszaru ostrości nie jest dostępne, kiedy **RAW (ATOMOS)** lub
	- **RAW (Blackmagic)** jest wybrane dla przesyłania przez HDMI.<br>• Materiał filmowy **RAW** przesyłany przez HDMI do niezgodnych urządzeń<br>• nie bedzie wyświetlany poprawnie. Jecz w formie mozaiki nie będzie wyświetlany poprawnie, lecz w formie mozaiki.
	- Minimalna i maksymalna czułość dla materiału filmowego **P, F-Log** lub **HLG** zapisanego na karcie pamięci, gdy **RAW (ATOMOS)** lub **RAW (Blackmagic)** jest wybrane dla przesyłania przez HDMI, to, kolejno, ISO 1250 i ISO 12800.

### <span id="page-11-0"></span>**USTAW. POKRĘTŁA STER.** Wer. 1.10

Wybierz funkcje przypisane do pokręteł sterowania.

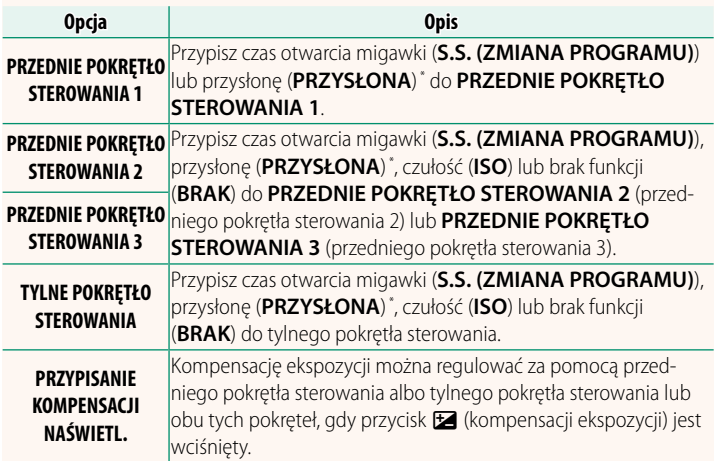

\* Pierścień przysłony obrócony w położenie **A** lub **C** w trybie **A** (automatyka z preselekcją przysłony) lub **M** (tryb ręczny).

- N• Dostęp do ustawienia **USTAW. POKRĘTŁA STER.** można również uzyskać, wciskając i przytrzymując środek przedniego pokrętła sterowania.
	- Można także naciskać środek przedniego pokrętła sterowania, aby przełączać między ustawieniami w następującej kolejności: **PRZEDNIE POKRĘTŁO STEROWANIA 1**, **PRZEDNIE POKRĘTŁO STEROWANIA 2** <sup>i</sup>**PRZEDNIE POKRĘTŁO STEROWANIA 3**.

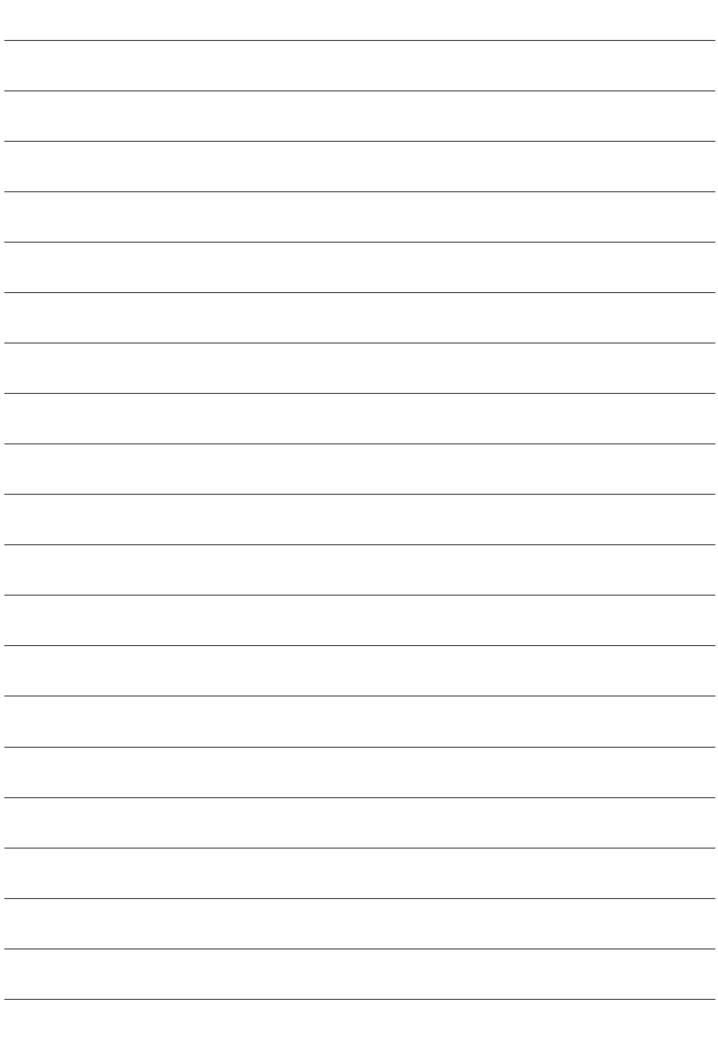

# **FUJIFILM**

### **FUJIFILM Corporation**

7-3, AKASAKA 9-CHOME, MINATO-KU, TOKYO 107-0052, JAPAN

https://fujifilm-x.com

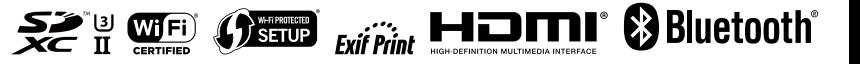